Kurs

Import

Import Sicherung Wiederherstellen

Kurs duplizieren **Zumbalanetwer** 

Kurs auswählen

Einstellungen

 $\Delta$ 

## **Kurs zurücksetzen**

Zum Ende eines Semesters können Sie Ihre Kurse zurücksetzen, um diese auf das kommende Semester vorzubereiten.

Einen Kurs zurücksetzen bedeutet, alle **nutzerspezifischen Daten** aus einem Kurs zu **löschen**. Das Löschen der nutzerspezifischen Daten kann **nicht rückgängig** gemacht werden! Die **Kursinhalte** (Arbeitsmaterialien, Aktivitäten, Blöcke und sonstige Einstellungen) **bleiben erhalten**.

1. Navigieren Sie zunächst in den entsprechenden Kurs.

Teilnehmer/innen

Rowertungen

Wählen Sie einen Quellkurs, aus dem Daten importie

ndeinstellung ▶ 3. Schema-Einstellungen ▶ 4. Bestätigung und Prüfung ▶ 5. Imr

Kurzer Kursnama

- 2. Klicken Sie dann in der horizontalen Kursnavigation auf Mehr und wählen im Dropdown-Menü Kurs wiederverwenden aus.
- 3. Es öffnet sich automatisch das Formular zum Import eines Kurses. Wählen Sie im Dropdown-Menü daher stattdessen Zurücksetzen.

Mahr

Vollständiger Kursname

**Rerichte** 

4. Das Formular können Sie über den Button ganz unten Standard auswählen mit den gängigen Einstellungen vorbelegen.

Mehr als 10 Kurse wurden gefunden. Es werden die ersten 10

5. Falls benötigt können Sie einzelne Einstellungen nach Ihren Bedürfnissen anpassen und starten danach den Vorgang mit dem Button Kurs zurücksetzen.

[}](https://blendedlearning.th-nuernberg.de/wiki/blendedlearning/lib/exe/detail.php?id=moodle4%3Averwaltung%3Akurs_zuruecksetzen&media=moodle4:verwaltung:verwaltung_kurs_zuruecksetzen.png)}

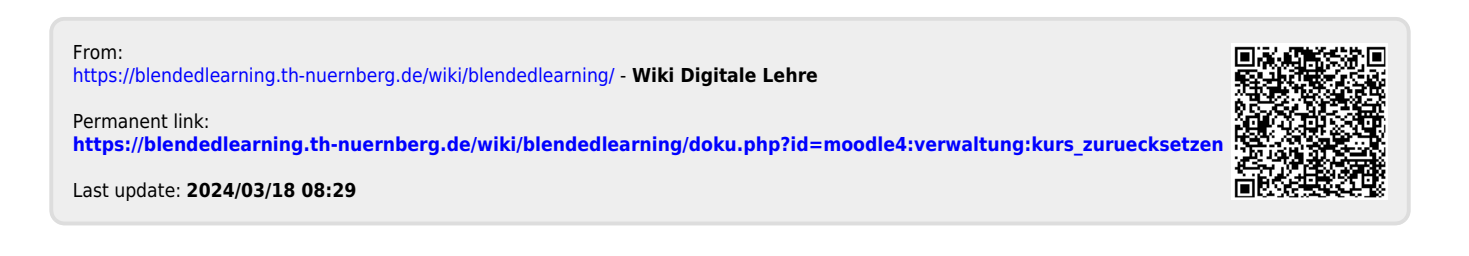